## **Log Incoming Tags**

This screen is used to record the tags as they are brought into the office. This feature of the Dump Truck System quickly and easily enables you to see what tags you are still waiting to receive. This is critical when a customer wants to be invoiced all at once instead of piecemeal.

If your brokers are sending more trucks to the jobsite than you allotted, and you are using the Job Number/Slot feature of dispatch, you can immediately see if a job was over-trucked and block the tag from billing.

The screen contains all the dispatched entries for the day displayed on the top blue bar. When the screen is entered, the lines where the tag has been previously logged are hidden. Use the **[Show All Tags]** to see all tags for the day. The name of the button then changes to **[Hide Tags]**. You will use the Hide Tags feature to quickly locate the incoming tag. The logged tags remain on the screen until the **[Save Refresh]** button is pressed. Use the **[Previous Day]** and **[Next Day]** buttons to scroll through the days.

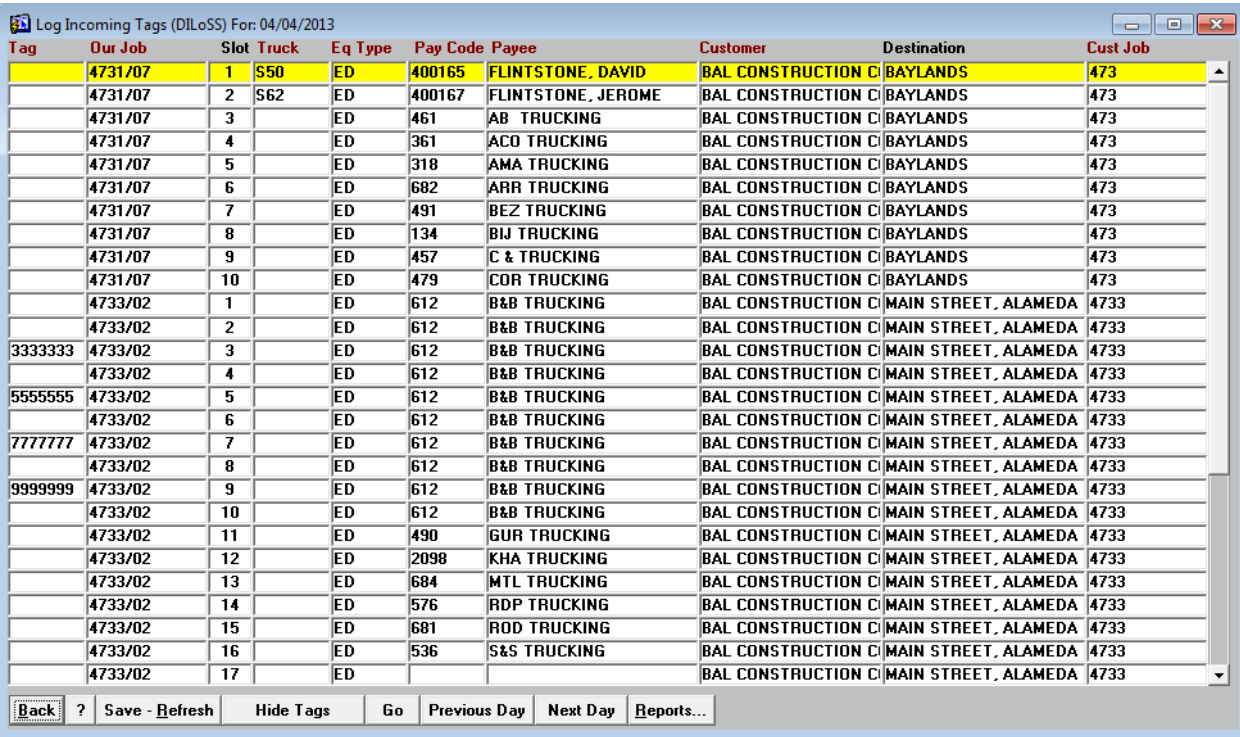

If the day the tag is being logged is quite a few days from the day the screen is displaying, it may be faster to click on the **[Go]** button to type in the day. The **[Show Remaining]** button will pop a list of days where we are still expecting tags.

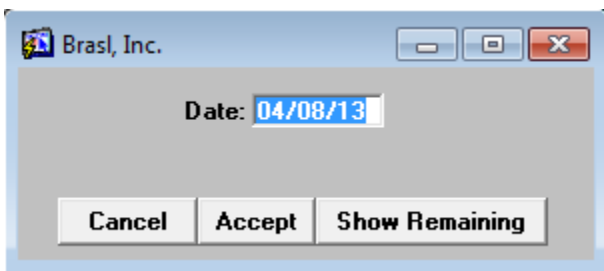

## **Missing Tag Reports**

Here is the best function of this screen. Click on the **[Reports]** button and choose Missing Freight Bills. The screen appears as shown below. There are five ways to print the information. Single click on the red letters of the report desired. The **[CSV]** button makes a comma delimited file that can be easily imported into your spreadsheet program.

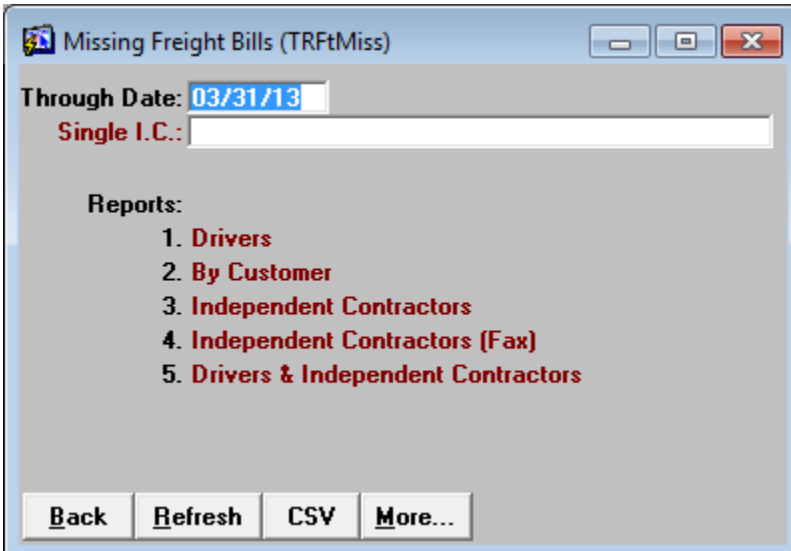

The **[More]** button enables you to customize your own wording that appears on the sheet that you send to the Independent Contractor.

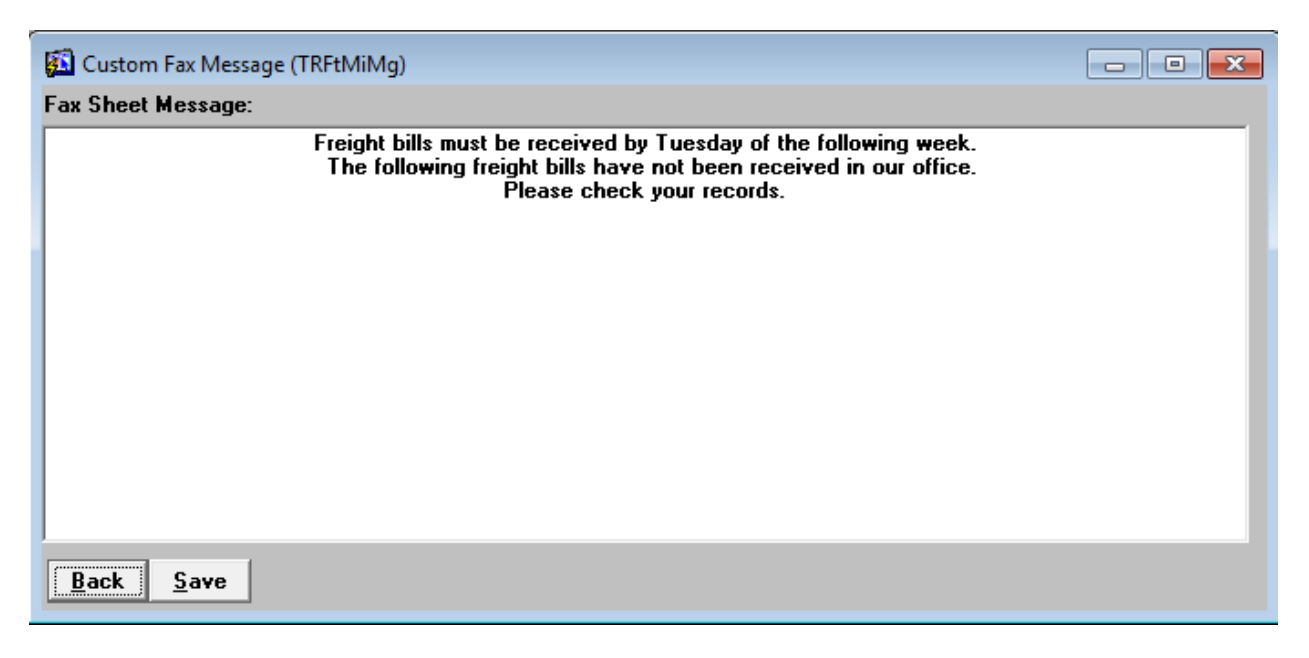